# **IX System Maintenance**

Backup and restore project data, upgrade.

# 1. Backup and Restore

# **a. Backup All Data**

When door station IX850 in "Installer Mode", tap in the middle of blue bar -> "settings" -> to Page3 -> "Backup and Restore" -> "Backup"

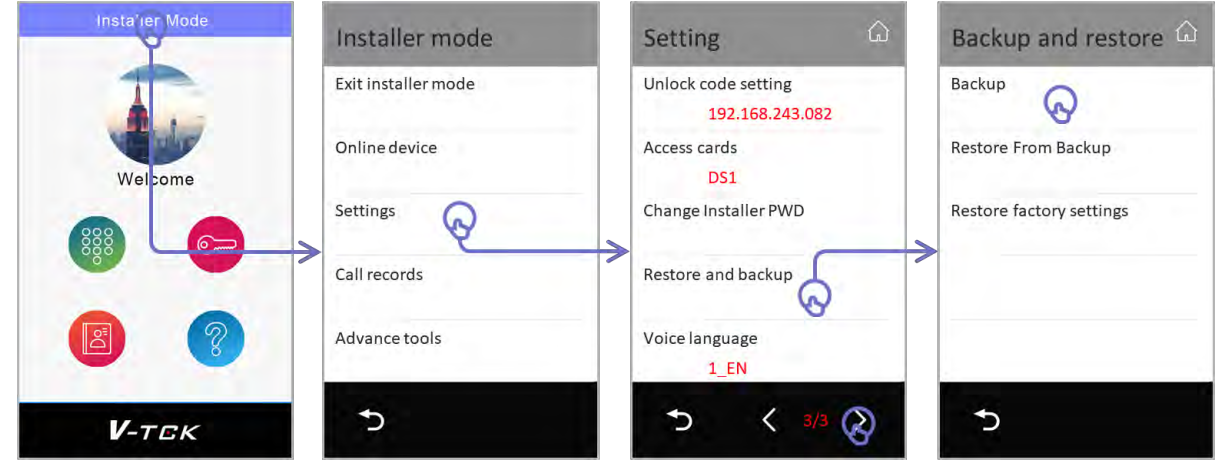

In backup menu, as below:

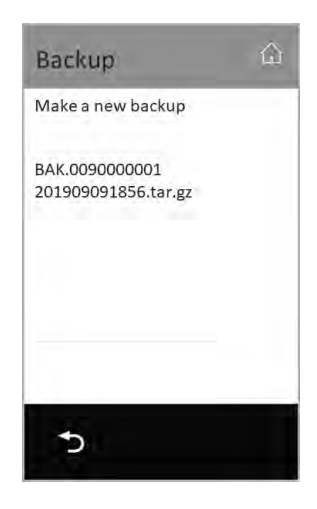

#### Make a new backup:

To make a new backup of this door station to SD card.

All backups in SD card will display in the list, tap any of backup in the list to cover this backup with new data.

### **b. Restore**

Restore all data from SD card, tap "Restore" in "Backup and Restore" page

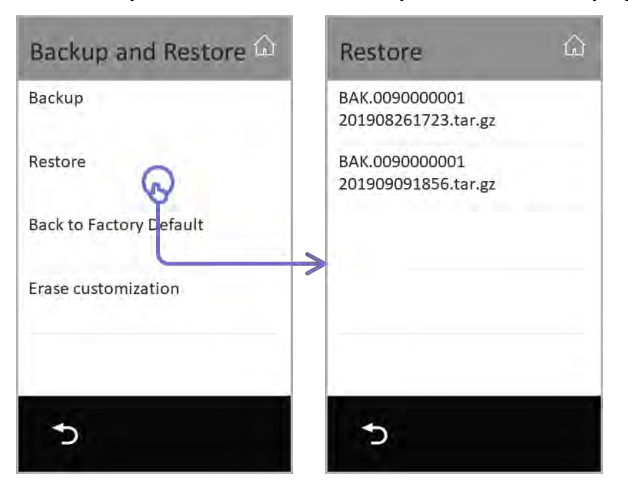

Tap backup in the list to restore the backup.

# **c. Back to Factory Default**

Tap to back all settings to factory default.

# **d. Back and Restore Monitor**

Tap "Settings" -> "Manger" -> "Backup and restore", as below:

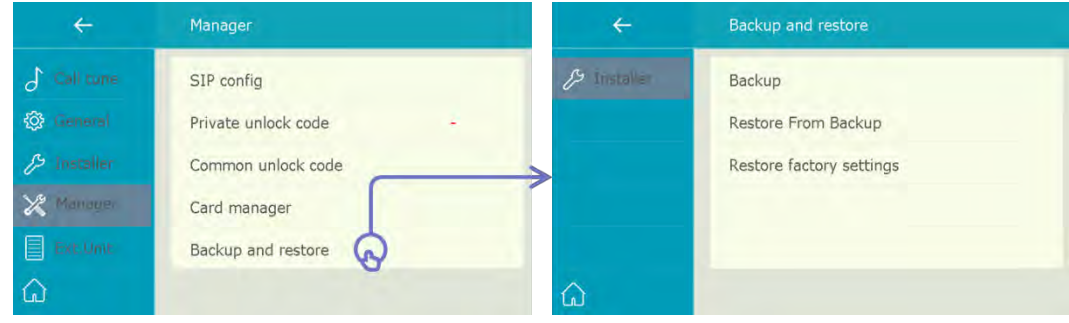

# 2. Upgrade

Firmware, data upgrade. Upgrade could also be RES file from cloud, any data download from cloud server or local server are called upgrade

# **a. Door station IX850**

When door station in "installer mode", tap middle of blue bar -> "settings" -> "backup and restore" "Upgrade" in 2nd page.

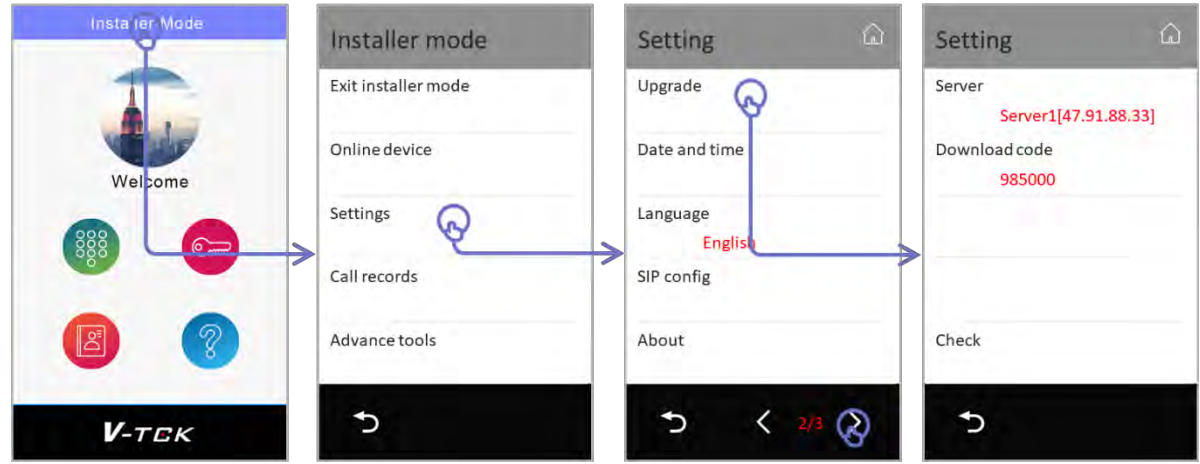

#### Server:

Select a server or SD card for files download for upgrade.

#### Download code:

Input download access code

Check:

Apply changes and check for updates

*Above information will provide by VTEC technical support when required. English standard version as below*

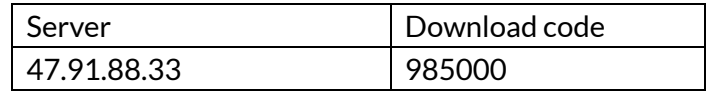

### **b. Monitor IX471**

On the IX471 needed to upgrade, tap "Settings" -> "Installer" -> "Upgrade" -> input installer password if required, update as below:

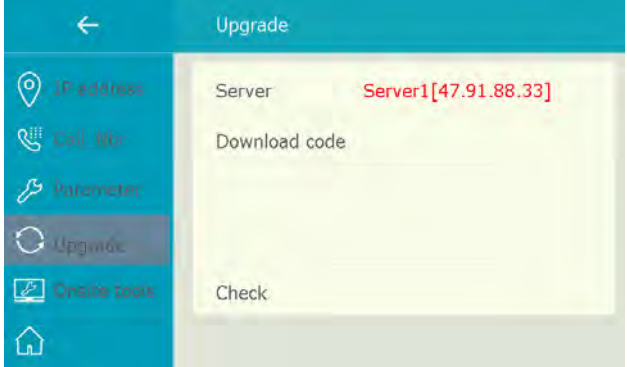

#### Server:

Select a server or SD card for files download for upgrade.

#### Download code:

Input download access code

#### Check:

Apply changes and check for updates

*Above information will provide by VTEC technical support when required. English standard version as below*

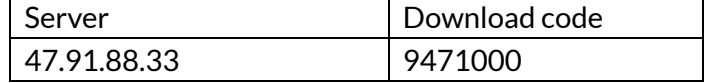

### **c. Door stationIX610**

IX610 could only online via IX471, please connect with IX471 and binding the OS to the IX471. (or search by online)

On monitor, tap "Ext.Unit" -> "Outdoor stations" -> select the door station need to update.

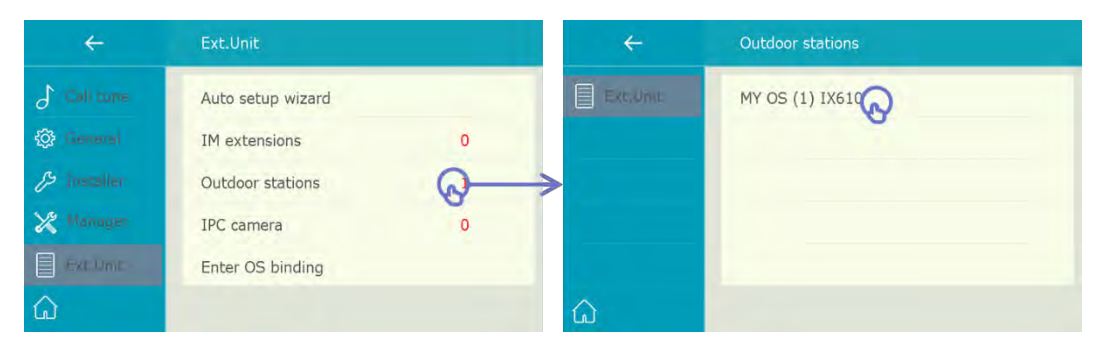

Tap "Upgrade"

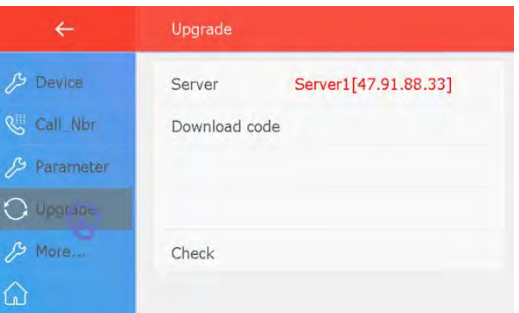

#### Server:

Select a server or SD card for files download for upgrade.

#### Download code:

Input download access code

#### Check:

Apply changes and check for updates

*Above information will provide by VTEC technical support when required. English standard version as below*

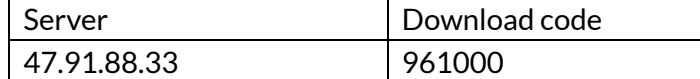

# **d. Remote upgrade all**

When door station in installer as below, in installer men -> tap "Advanced tools"

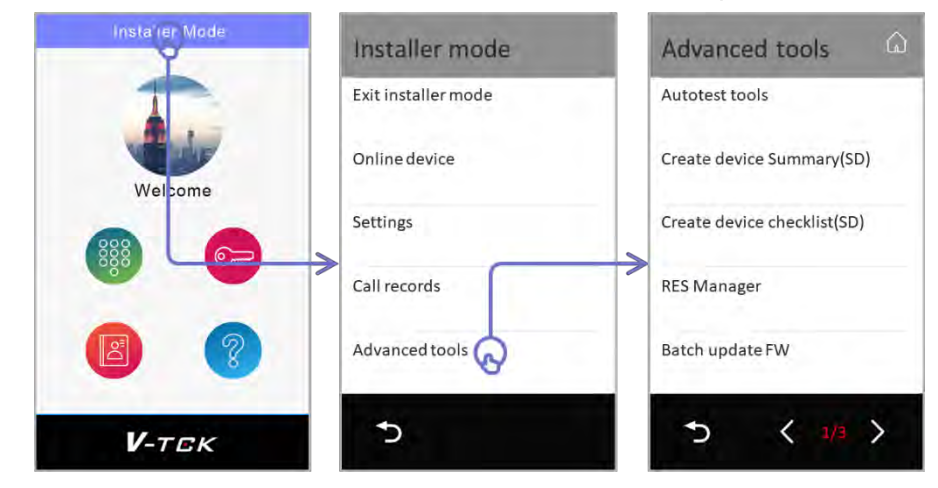

Tap "Batch upgrade" to upgrade all online device

# 6 / 8

# 3. Factory Default Setup

# **1. Door station IX850**

When door station IX850 in "Installer Mode", tap in the middle of blue bar -> "settings" -> "Factory default"

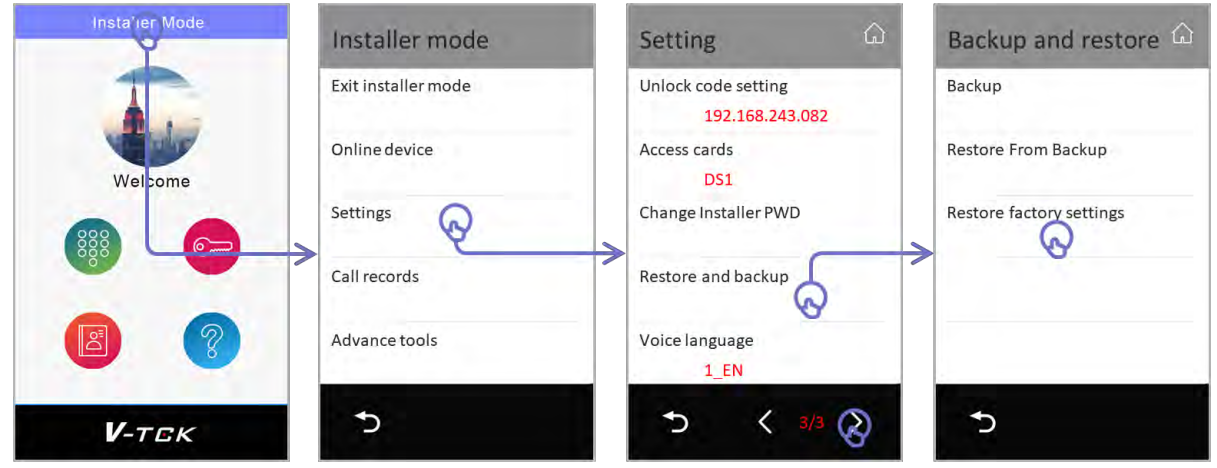

# **2. Door station IX610**

Short EB+ and EB-, and long press 5s to setup factory default

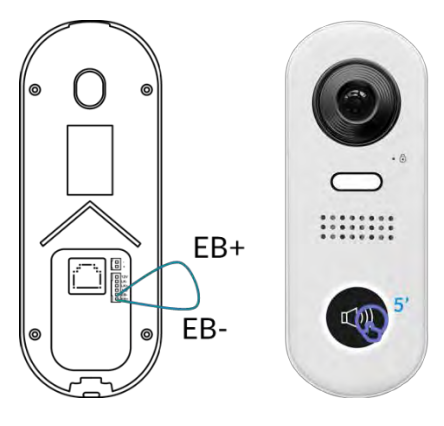

# **3. Monitor IX471**

Tap "Settings" -> "Manger" -> "Backup and restore" -> "Restore factory settings", as below

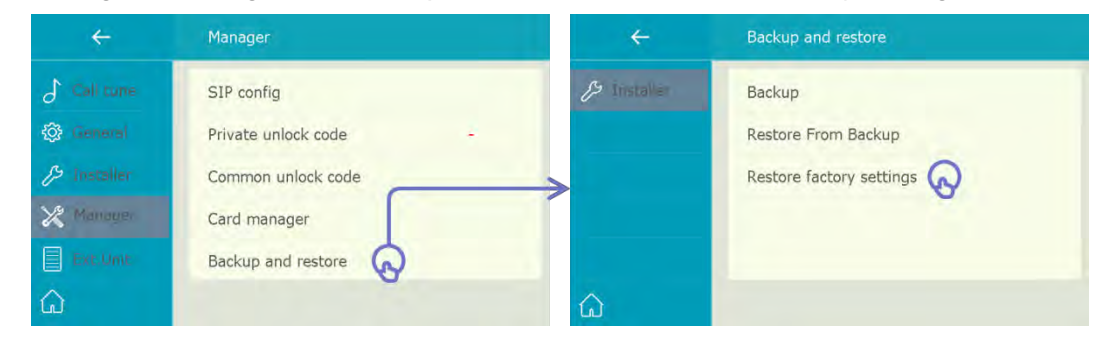

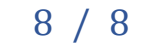